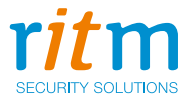

# Радиоканальный приёмник **«RDK1»**

6 выходов

Руководство по эксплуатации Ред. 1.1

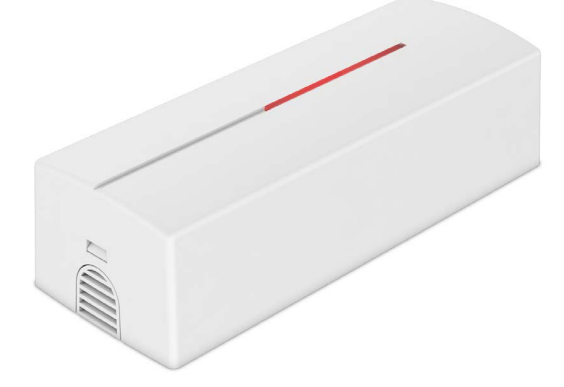

Санкт-Петербург, 2018

## **Оглавление**

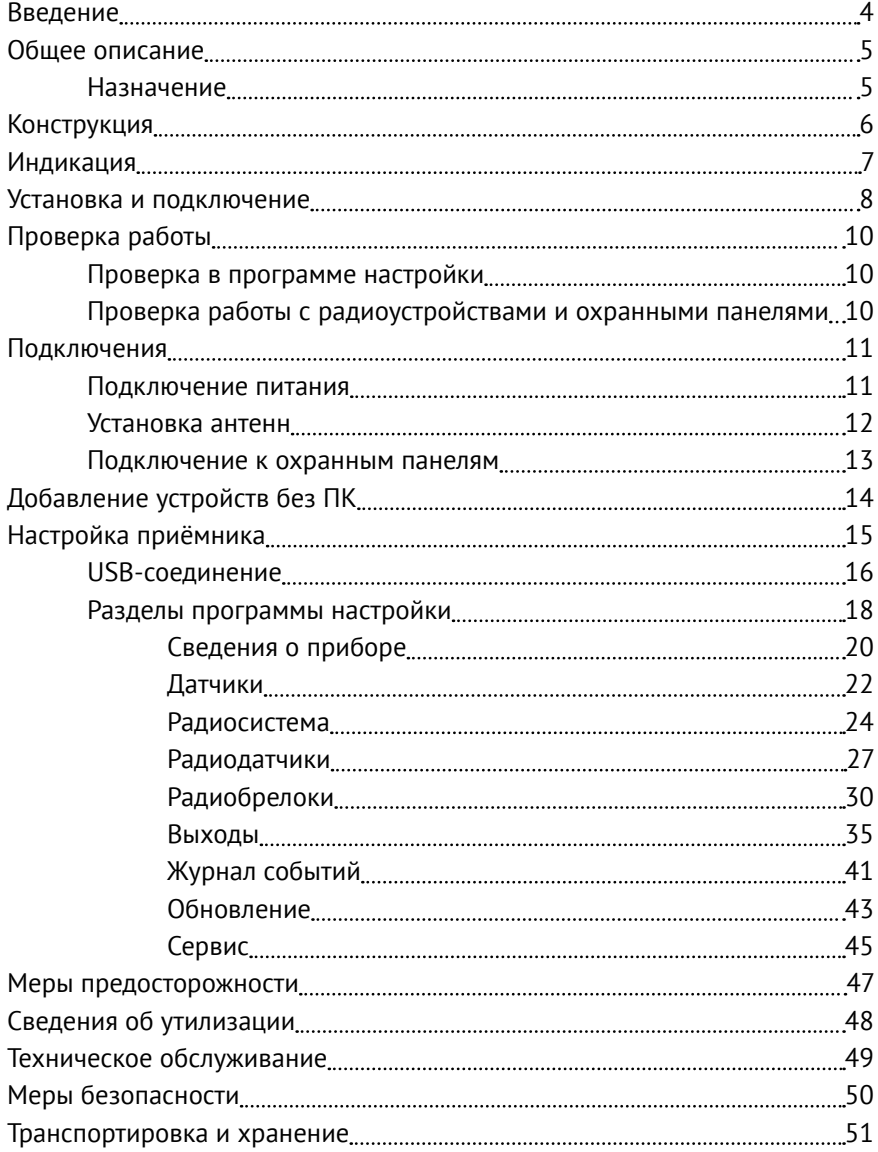

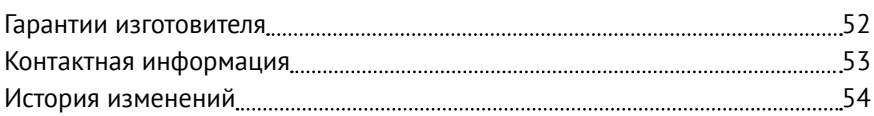

## <span id="page-3-0"></span>**Введение**

Настоящее руководство по эксплуатации распространяется на «Радиоканальный приёмник «RDK1» 6 выходов» (далее - приёмник), предназначенный для приёма сообщений от беспроводных извещателей и брелоков производства компании «Ритм» и управления выходами в соответствии с выбраными шаблонами.

Руководство содержит сведения о конструкции, принципе действия, свойствах приёмника и указания, необходимые для правильной и безопасной эксплуатации приёмника (использования по назначению, технического обслуживания, хранения и транспортирования).

Руководство по эксплуатации составлено в объеме, достаточном для обучения и последующей работы с приёмником.

## <span id="page-4-0"></span>**Общее описание**

### **Назначение**

«Радиоканальный приёмник «RDK1» 6 выходов» предназначен для решения следующих задач:

- Приёма сигналов, поступающих от подключённых беспроводных извещателей и брелоков;
- Передачи полученных сигналов на охранные панели и другие устройства, подключённые к выходам приёмника.

Приёмник позволяет совместить радиоканальную систему с охраннопожарными панелям, в которые конструктивно не заложена возможность работы с радиоканальными извещателями.

После подключения приёмника, охранная панель, не имеющая собственной радиосистемы, сможет принимать сигналы от беспроводных извещателей и брелоков.

## <span id="page-5-0"></span>**Конструкция**

Приёмник представляет собой плату в пластиковом корпусе и имеет:

- Выходы для подключения к охранным панелям;
- Клеммы для подключения источника питания 12В;
- Клеммы для подключения антенн;
- Кнопку для добавления устройств без помощи ПК;
- Индикаторы состояния;
- Разъёмы для подключения к ПК при помощи кабеля.

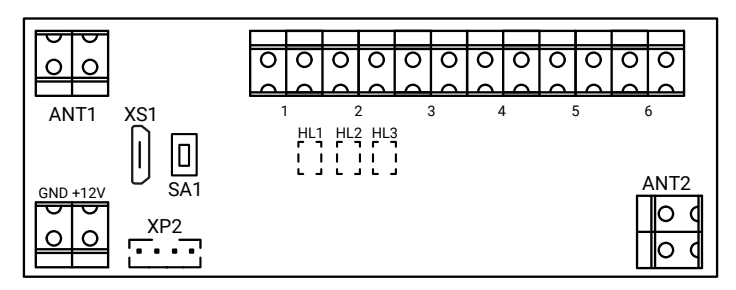

#### Рисунок 1. Плата приёмника

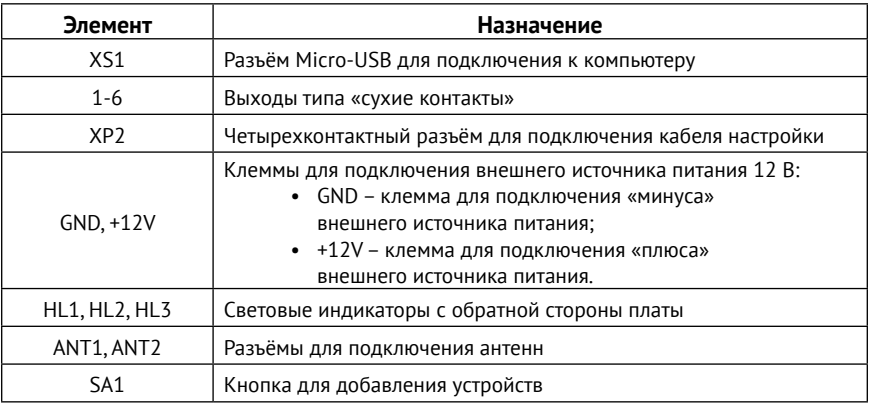

Технические характеристики, комплект поставки и используемое дополнительное оборудование приведены в паспорте приёмника.

## <span id="page-6-0"></span>**Индикация**

Приёмник имеет 4 основных режима работы:

- Дежурный (рабочий) режим;
- Режим ручного добавления устройств в радиосистему (для входа в режим нажмите и удерживайте кнопку SA1 около 2 секунд);
- Режим добавления устройств в радиосистему через программу настройки;
- Режим обновления встроенного программного обеспечения.

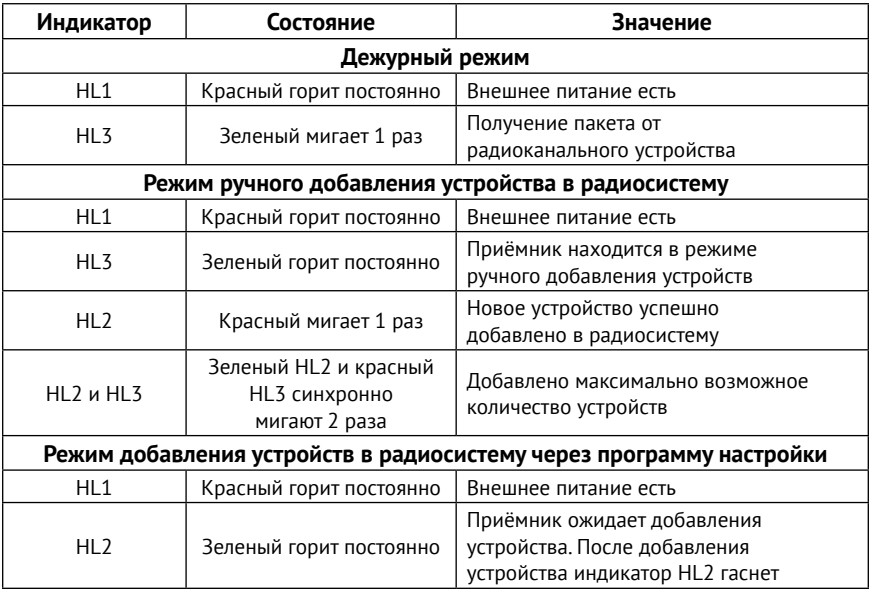

## <span id="page-7-0"></span>**Установка и подключение**

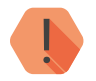

**Все подготовительные работы проводятся при отключённом** *питании!*

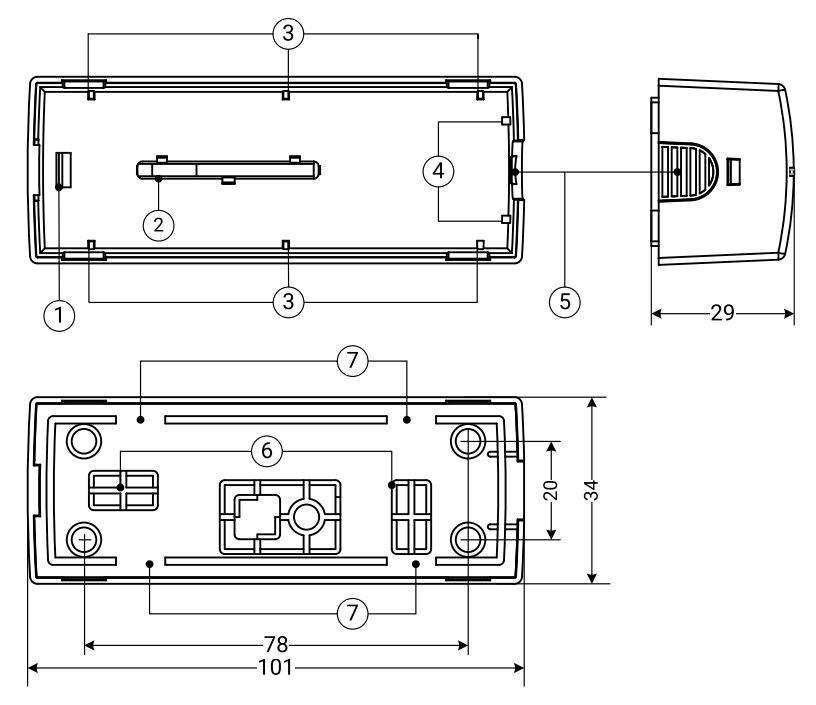

Рисунок 2. Корпус приёмника

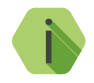

i *Устанавливаёте приёмник на вертикальную поверхность таким образом, чтобы одна антенна была направлена перпендикулярно, а вторая параллельно плоскости пола (по возможности в сторону извещателей).* 

> *Не устанавливайте «RDK1» в непосредственной близости от источников электромагнитных помех, массивных металлических предметов и конструкций, трасс силового кабеля.*

- 1. Утопив защёлку 5, откройте корпус.
- 2. Удалите заглушки 6 из основания корпуса.
- 3. В образовавшиеся отверстия заведите провода питания и шлейфы, ведущие к охранной панели.
- 4. Подключите выходы охранной панели к разъёмам приёмника 1-6. Подключение охранной панели показано в разделе [«Подключение к](#page-12-1)  [охранным панелям» на странице 13](#page-12-1).
- 5. Установите штыревую антенну в разъём ANT1 или ANT2. Установка антенн показана в разделе [«Установка антенн» на странице 12](#page-11-1).
- 6. Подключите внешний источник питания к клеммам GND, +12V, соблюдая полярность. Подключение внешнего источника питания показано в разделе [«Подключение питания» на странице 11](#page-10-1).
- 7. Добавьте в приёмник необходимые радиоустройства. Добавление радиоустройств описано в разделах [«Добавление устройств без ПК»,](#page-13-1) [«Радиодатчики»](#page-26-1) и [«Радиобрелоки».](#page-29-1)
- 8. После добавления необходимых радиоустройств переведите приёмник в дежурный режим.
- 9. Уложите подходящие провода в пазы 7 и закрепите основание корпуса на стене.
- 10. Установите крышку корпуса на основание и зафиксируйте защёлкой 5.
- 11. Подайте питание на радиоканальный приёмник.
- 12. Приёмник готов к работе.

## <span id="page-9-0"></span>**Проверка работы**

Полная проверка приёмника должна производиться с учётом используемого функционала и настроенной логики работы.

### **Проверка в программе настройки**

Подключитесь к приёмнику через программу настройки и проверьте:

- Текущее напряжение питания и состояние выходов в разделе [«Датчики»;](#page-21-1)
- Отсутствие «потерянных» датчиков и брелоков в разделах [«Радиодатчики»](#page-26-1) и [«Радиобрелоки»;](#page-29-1)
- Успешное прохождение автотестов от подключённых устройств в разделе [«Журнал событий»](#page-40-1).

### **Проверка работы с радиоустройствами и охранными панелями**

Подключите к приёмнику радиоустройства (см. разделы [«Добавление](#page-13-1) [устройств без ПК»](#page-13-1), [«Радиодатчики»](#page-26-1) и [«Радиобрелоки»](#page-29-1)).

К выходу приёмника подключите охранную панель (см. раздел [«Подключение к охранным панелям» на странице 13\)](#page-12-1).

Произведите срабатывание подключённого датчика или нажмите кнопку радиобрелока.

Убедитесь, что сигнал тревоги доставлен в приёмник (см. раздел [«Журнал](#page-40-1) [событий»](#page-40-1)).

По индикации или в программе настройки охранной панели, убедитесь, что в панель доставлен соответствующий сигнал, настроенный в разделе [«Выходы»](#page-34-1) программы настройки приёмника.

Если сигналы не проходят, проверьте правильность коммутации приёмника с охранной панелью, настройки панели и приёмника.

### <span id="page-10-0"></span>**Подключения**

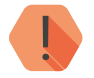

! *Производите все подключения при выключенном напряжении питания!*

### <span id="page-10-1"></span>**Подключение питания**

Приёмник нормально функционирует при питании от источника 12В.

Подключите клемму приёмника «+12V» к клемме «+12V» источника питания. Подключите клемму «GND» к клемме «GND» источника питания. Схема подключения приведена на рисунке 3.

Уровень напряжения подключённого источника питания отображается в разделе программы настройки [«Датчики».](#page-21-1)

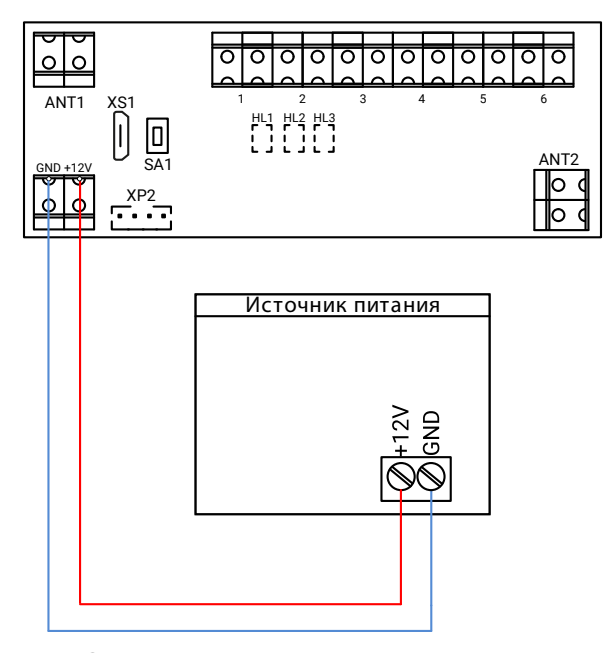

Рисунок 3. Схема подключения внешнего источника питания

### <span id="page-11-1"></span><span id="page-11-0"></span>**Установка антенн**

Установите антенны в разъёмы приёмника ANT1 и ANT2, как это показано на рисунке 4.

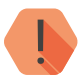

! *При использовании коаксиальных антенн подключите внешний проводник (экран) к клемме G, а внутренний проводник к клемме,*   $\sigma$ бозначенной знаком  $\mathbb{Y}.$ 

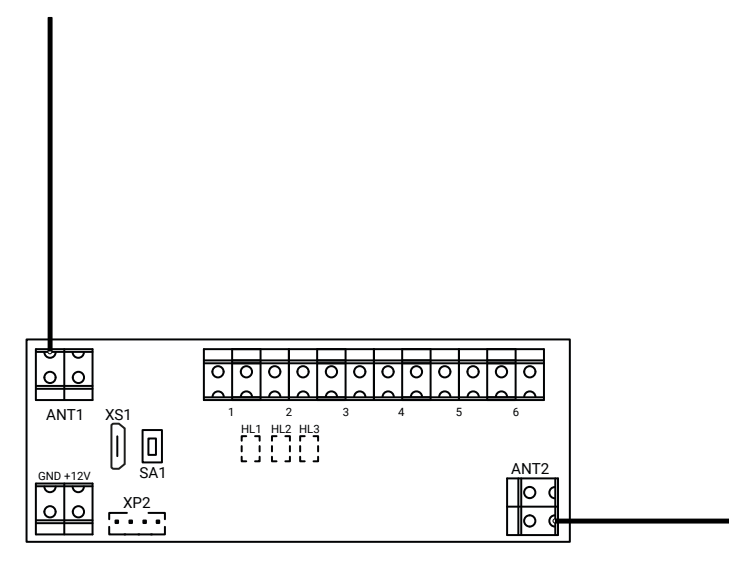

Рисунок 4. Схема подключения антенн

### <span id="page-12-1"></span><span id="page-12-0"></span>**Подключение к охранным панелям**

Подключите приёмник к охранной панели для передачи сигналов от радиоустройств.

Подключите вход панели к одному из выходов приёмника 1-6, как это показано на рисунке 5.

Подключение ко всем панелям идентично. Подключение производится ко входам панели, предназначенным для подключения охранных/ пожарных датчиков.

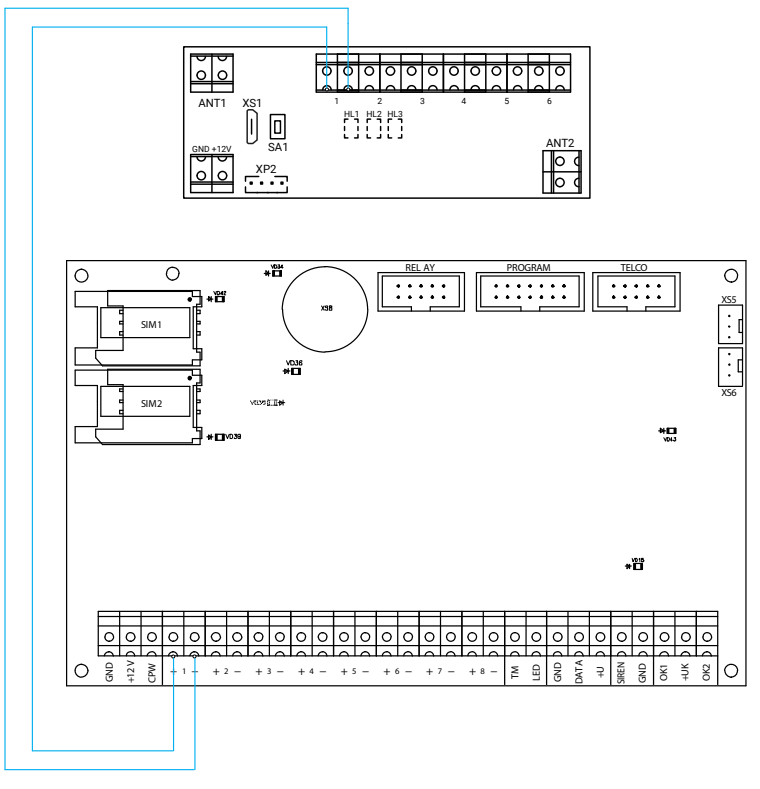

Рисунок 5. Схема подключения к охранным панелям

## <span id="page-13-1"></span><span id="page-13-0"></span>**Добавление устройств без ПК**

Если нужно добавить новое радиоустройство, а компьютера нет, воспользуйтесь функцией добавления устройств без ПК.

При помощи кнопки SA1 на плате приёмника (рис. 1) вы можете добавить в радиосистему следующие устройства:

- Радиодатчики;
- Радиоретрансляторы RRT1;
- Радиобрелоки.

#### **Добавление радиодатчика**

Для добавления радиодатчика нажмите и удерживайте кнопку приёмника SA1 в течение 2 секунд. Загоревшийся зеленым индикатор HL3 свидетельствует от том, что приёмник перешел в режим ручного добавления устройств.

Переведите датчик в режим добавления в радиосистему при помощи перемычки согласно документации на датчик. После появления соответствующей индикации на датчике, он будет добавлен в радиосистему. Максимальное количество подключаемых радиодатчиков — 32.

#### **Добавление радиобрелока**

Для добавления радиобрелока нажмите и удерживайте кнопку приёмника SA1 в течение 2 секунд. Загоревшийся зеленым индикатор HL3 свидетельствует от том, что приёмник перешел в режим ручного добавления устройств.

Удерживайте любую кнопку на брелоке до появления индикации. Максимальное количество подключаемых радиобрелоков — 32.

#### **Добавление ретранслятора RRT1**

Для добавления радиоретранслятора нажмите и удерживайте кнопку приёмника SA1 в течение 2 секунд. Загоревшийся зеленым индикатор HL3 свидетельствует от том, что приёмник перешел в режим ручного добавления устройств.

Нажмите соответствующую кнопку ретранслятора согласно документации на RRT1.

## <span id="page-14-0"></span>**Настройка приёмника**

Подключитесь к приёмнику с помощью кабеля USB (разъём XS1) или с помощью кабеля USB1/USB2 (разъём XP2) и настройте его, используя универсальные программы настройки Ritm.conf и Ritm Configure.

Универсальные программы настройки Ritm.conf и Ritm Configure доступны для скачивания на официальном сайте производителя [www.ritm.ru.](http://www.ritm.ru)

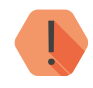

### ! *Обратите внимание!*

*Настраивайте приёмник до его установки на объекте.*

*При настройке приёмника с помощью Ritm.conf или Ritm Configure на объекте убедитесь, что:*

- *1. На объекте есть доступ в Интернет;*
- *2. При отсутствии на объекте доступа в Интернет:*
	- *• Откройте программу настройки Ritm.conf или Ritm Configure на ПК или ноутбуке, с которого будет производиться настройка на объекте;*
	- *• Убедитесь, что на ПК/ноутбуке обеспечен доступ в Интернет;*
	- *• Загрузите последнюю версию программы настройки: нажмите кнопку «Загрузить ПО» (рис. 6);*
	- *• Дождитесь окончания процесса загрузки;*
	- *• После этого ПК/ноутбук может использоваться для настройки приёмника, даже если на объекте будет отсутствовать доступ в Интернет.*

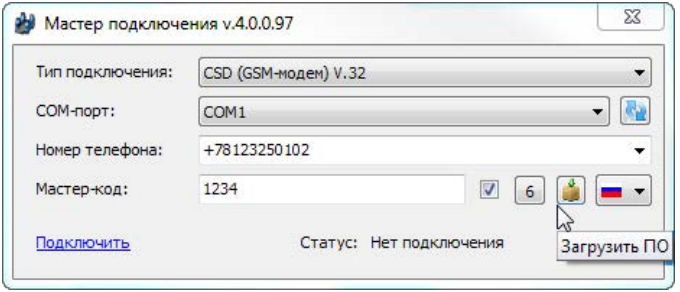

Рисунок 6. Загрузка программы настройки

### <span id="page-15-0"></span>**USB-соединение**

Для настройки приёмника при помощи специальной программы настройки предварительно установите драйвер и программу Adobe Flash Player<sup>1</sup>.

Подключите приёмник к компьютеру кабелем USB или кабелем для связи с компьютером USB2 и запустите программу настройки.

Для подключения к приёмнику в свойствах программы настройки необходимо указать следующие параметры (рис. 7):

- **• Тип подключения**: USB/COM (кабель);
- **• COM-порт**: номер COM-порта, к которому подключён приёмник;
- **• Мастер-код**: при заводских настройках не используется.

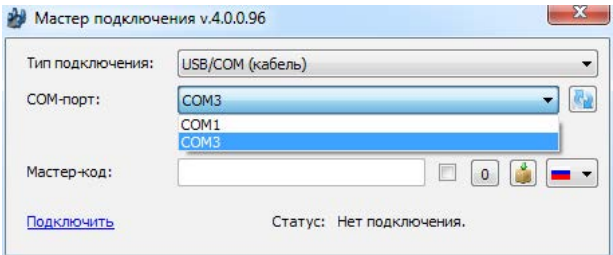

Рисунок 7. Подключение по USB

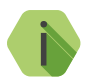

i *Для определения номера СОМ-порта, который назначила операционная система, воспользуйтесь Диспетчером устройств. Найдите установленный драйвер в разделе «Порты». Номер вашего СОМ-порта может отличаться от приведённого на рисунке.*

<sup>1)</sup> Доступна на сайте [adobe.com](http://adobe.com)

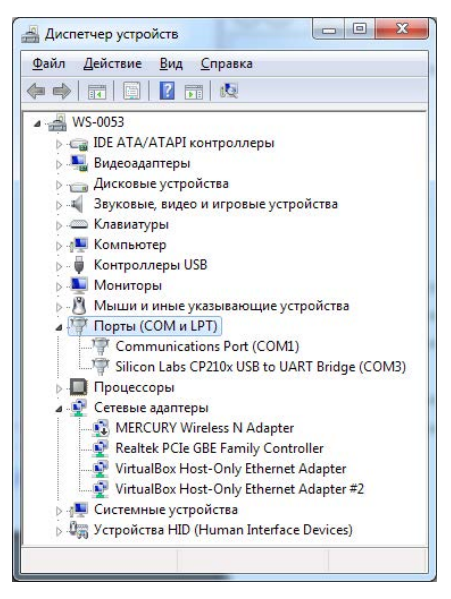

Рисунок 8. Диспетчер устройств

### <span id="page-17-0"></span>**Разделы программы настройки**

Программа настройки служит для определения и настройки параметров работы приёмника.

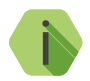

i *После установки необходимых параметров на каждой странице нажимайте кнопку «Сохранить изменения» (рис. 9), иначе выполненные настройки будут сброшены.*

#### Сохранить изменения

Внимание! Переход на другую страницу без сохранения приведет к потере выполненных изменений.

#### Рисунок 9. Кнопка «Сохранить изменения»

Окно программы настройки разделено на следующие области (рис. 10):

- 1. Разделы программы настройки.
- 2. Область настроек.
- 3. Версии программы настройки.
- 4. Сведения о:
	- Времени подключения к приёмнику;
	- Текущем статусе и параметрах подключения;
	- Версии встроенного программного обеспечения приёмника.

Процедура настройки приёмника представляет собой последовательность из переходов по разделам программы настройки и установки требуемых параметров.

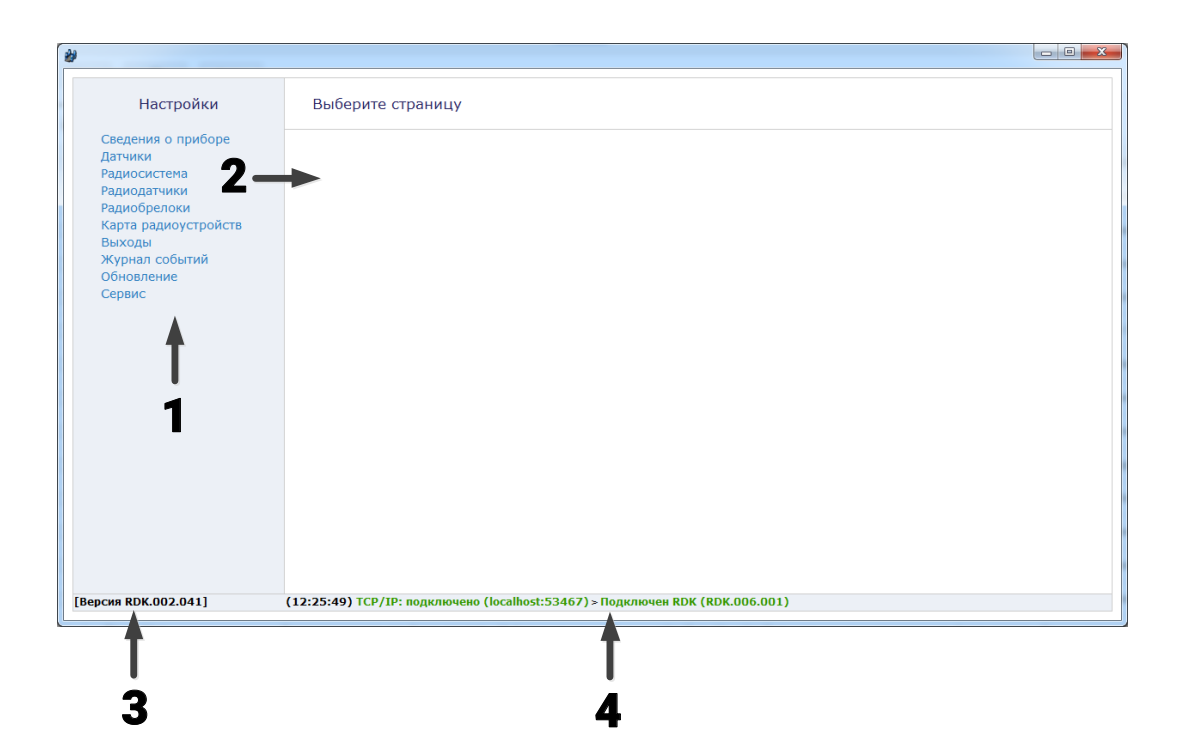

Рисунок 10. Окно программы настройки

### <span id="page-19-0"></span>**Сведения о приборе**

### В разделе отображается актуальная информация о приёмнике (рис. 11).

#### **Название прибора**

Название настраиваемого приёмника.

#### **Версия функционального программного обеспечения**

Текущая версия установленного в приёмнике ФПО.

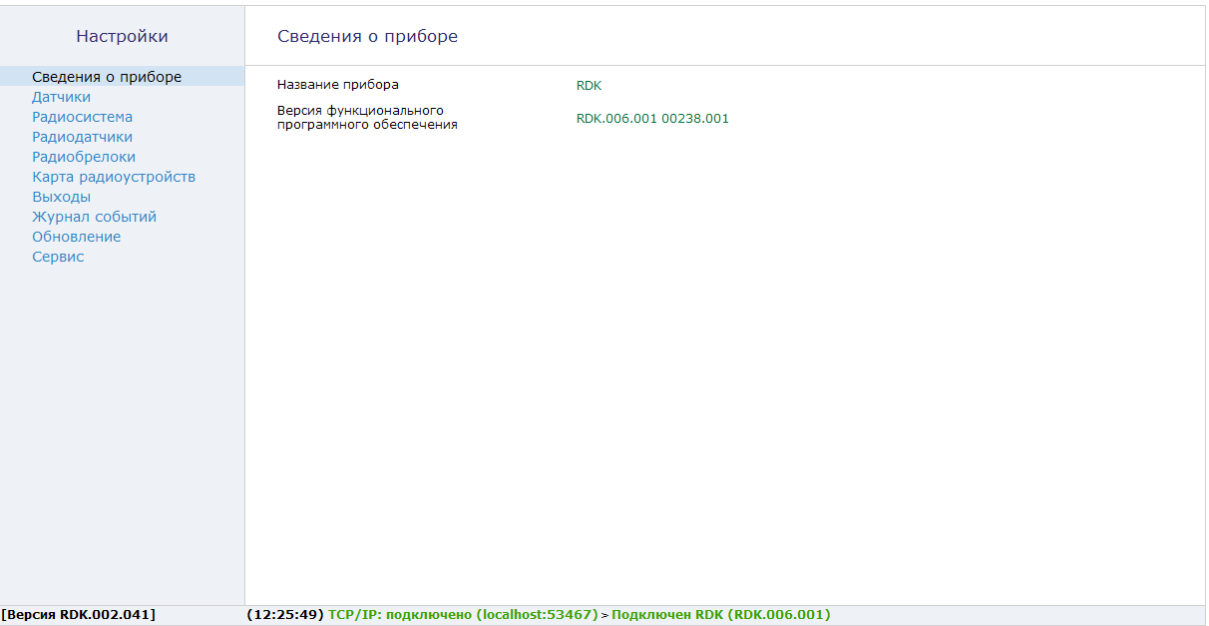

Рисунок 11. Раздел «Сведения о приборе»

### <span id="page-21-1"></span><span id="page-21-0"></span>**Датчики**

Встроенные датчики позволяют следить за основными параметрами состояния приёмника (напряжение питания, состояние кнопки, выходы).

В данном разделе (рис. 12) отображается информация о текущем состоянии основных элементов приёмника.

#### **Источник питания**

Клеммник внешнего питания - показывается текущее напряжение на клеммах приёмника GND и +12V;

#### **Датчик температуры**

Показывается текущая температура процессора приёмника.

#### **Кнопки**

Показывается текущее состояние кнопки SA1 (нажата/отпущена).

#### **Состояние выходов**

Показывается текущее состояние выходов 1-6 (включено/выключено).

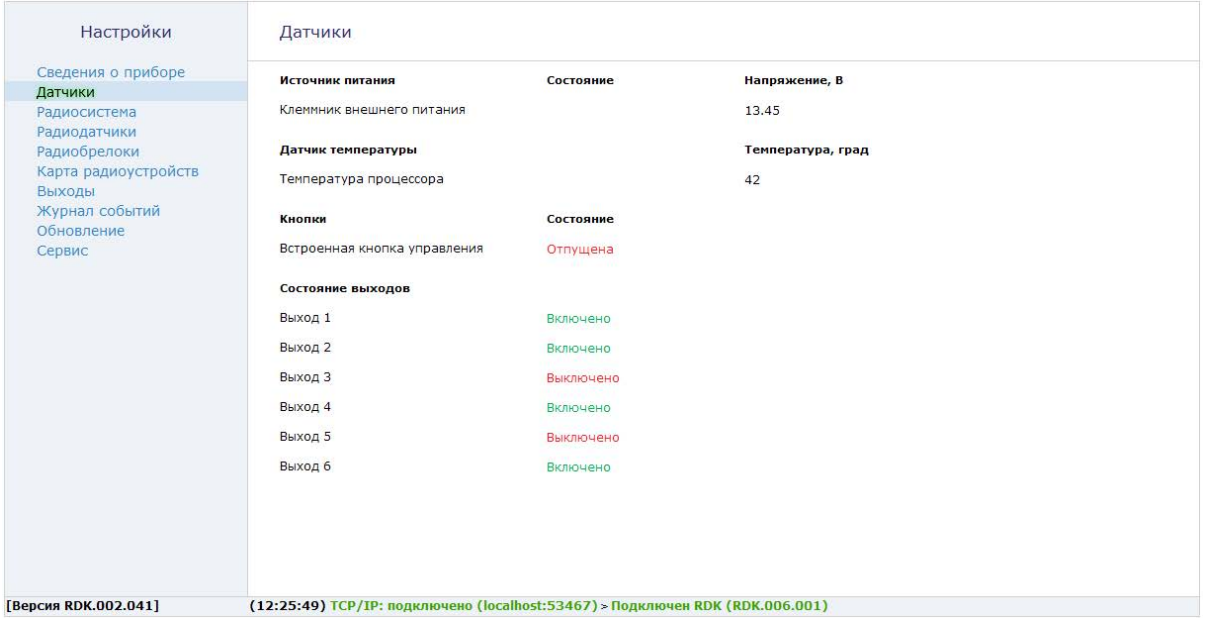

Рисунок 12. Раздел «Датчики»

### <span id="page-23-0"></span>**Радиосистема**

Все радиоустройства (датчики, брелоки, ретрансляторы), подключенные к приёмнику, образуют общую радиосистему. При работе с радиоустройствами приёмник использует единые принципы и правила взаимодействия с ними. Именно эти параметры работы и настраиваются в разделе (рис. 13).

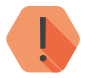

! *При создании новой радиосистемы приёмник удалит существовавшую ранее радиосистему. При этом все ранее добавленные радиоустройства будут потеряны и отмечены в программе конфигурации красным цветом.*

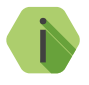

i *Если в программе конфигурации отсутствует радиосистема, то соответствующие разделы всех радиоустройств недоступны.*

После создания новой радиосистемы все настройки задаются приёмником автоматически, однако возможно скорректировать их до того, как изменения в разделе будут применены (сохранены):

#### **Номер радиоканала передачи**

Приёмник работает в диапазоне 433,075-434,775МГц, который разбивается на 7 различных диапазонов — каналов связи.

Измените номер канала, если обмен между радиоустройствами затруднён из-за загруженности выбранного канала.

#### **Период автотеста в радиосистеме**

Если требуется, то скорректируйте время, через которое радиоустройства должны выйти на связь с приёмником при условии, что с ними не происходило никаких изменений.

Если в течение 3-х автотестов устройства не вышли на связь, то фиксируется событие отсутствия связи с устройством.

#### **Индикация датчиков при тревоге**

Именно приёмник определяет поведение индикации радиодатчиков при тревоге. Так, отключение индикации позволяет снизить энергопотребление датчика и продлить срок службы элемента питания, и не позволит злоумышленнику определить точную зону действия датчика движения.

#### **Период формирования повторной тревоги «Автотест не прошел»**

Интервал времени, через который приёмник сформирует повторное событие о потере радиодатчика при условии, что последний так и не вышел на связь.

По умолчанию — каждые 12 часов.

#### **Период повторного формирования сообщения «Разряд батареи датчика»**

Для повторного напоминания о необходимости заменить элемент питания укажите интервал времени, через который приёмник сформирует повторное событие о разряде радиодатчика при условии, что элемент питания у него так и не заменили.

По умолчанию — раз в неделю.

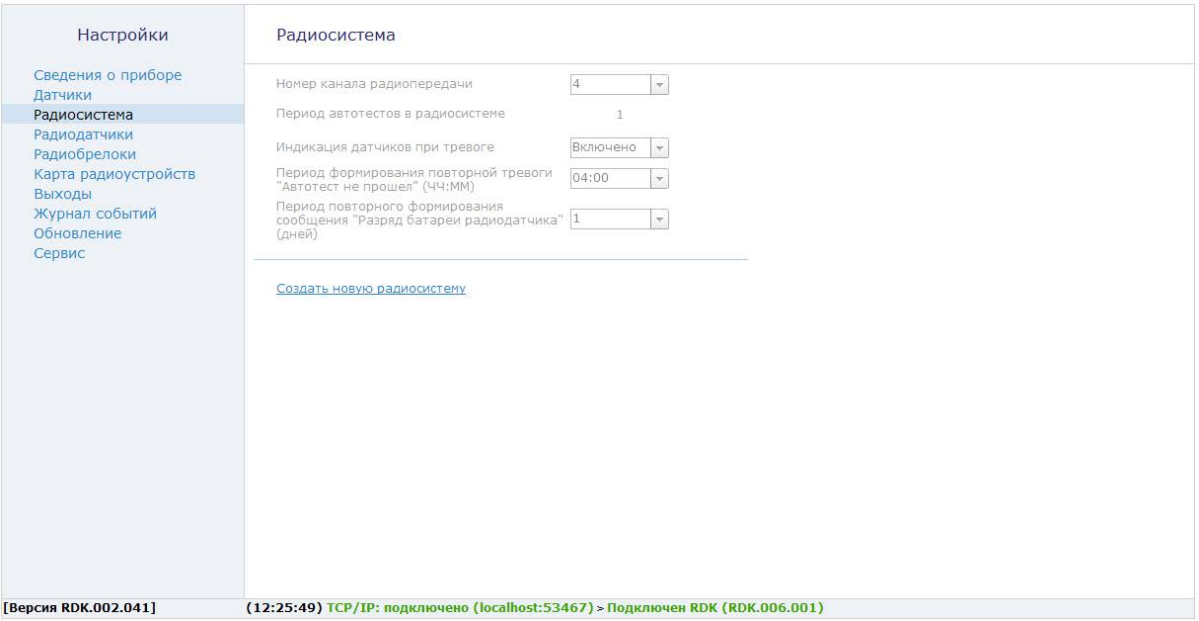

Рисунок 13. Раздел «Радиосистема»

#### <span id="page-26-1"></span><span id="page-26-0"></span>**Радиодатчики**

Раздел служит для добавления и радиодатчиков и Ретранслятора RRT1 компании «Ритм».

Радиодатчики — адресные устройства. Они добавляются в радиосистему по одному.

Ретранслятор RRT1 добавляется и удаляется из радиосистемы приёмника аналогично датчикам.

В данном разделе приводится следующая информация:

#### **Номер п/п**

Уникальный номер (адрес) радиодатчика в радиосистеме. Выбирается при добавлении.

#### **Тип датчика**

Указывает тип подключенного датчика и заполняется автоматически при добавлении датчика в систему.

Поддерживаются следующие датчики:

- «RDD1», «RDD2» и «RDD3» для формирования тревоги при открытии окон и дверей в охраняемом помещении;
- «RMD1» для формирования тревоги при обнаружении движения в охраняемом помещении;
- «RGD» для формирования тревоги при обнаружении разбития оконных окон;
- «RSD1» для передачи сигнала пожарной тревоги в случае обнаружения задымления в охраняемом помещении;
- «RIPR1» для ручной подачи сигнала пожарной тревоги в случае, визуального обнаружения задымление или возгорание;
- «RWD2» для формирования тревоги при обнаружении утечки воды (затопления).

#### **Добавление нового датчика**

Для добавления радиодатчика через программу настройки переведите датчик в режим добавления, согласно инструкции к нему. Выберите номер добавляемого датчика и после этого нажмите ссылку **Добавить радиодатчик** (рис. 15).

#### **Удаление радиодатчика**

Для удаления датчика из радиосистемы выберите необходимый датчик и нажмите на ссылку **Удалить радиодатчик**.

Восстановление удалённого датчика с помощью ссылки **Восстановить** (рис. 14) возможно при условии, что новые датчики после удаления не добавлялись под тем же номером, и программа настройки не перезапускалась (не переключались на другой раздел).

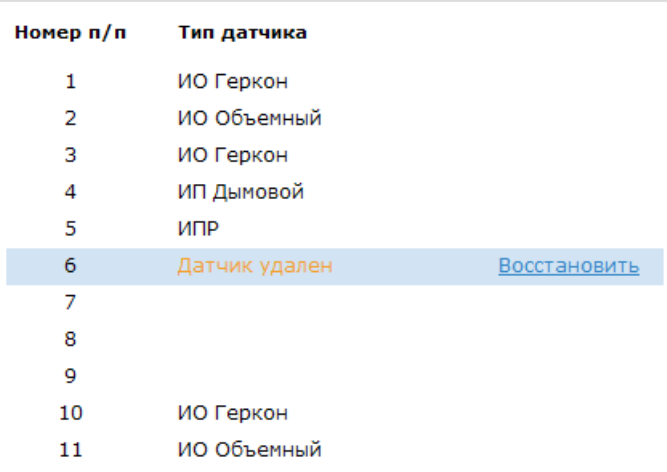

#### Радиодатчики

Рисунок 14. Восстановление удалённого датчика

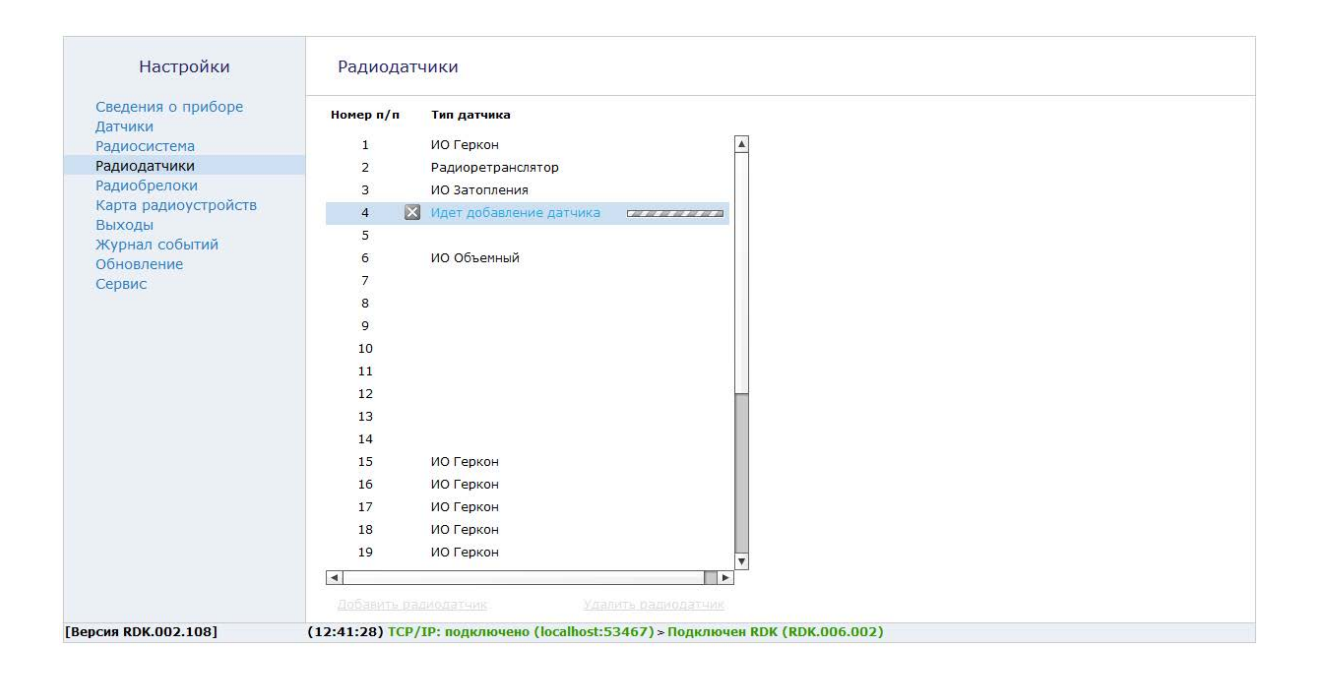

Рисунок 15. Раздел «Радиодатчики»

### <span id="page-29-1"></span><span id="page-29-0"></span>**Радиобрелоки**

Радиобрелоки служат для удаленной постановки и снятия разделов с охраны. Добавление брелоков производится в этом разделе.

**Добавление нового радиобрелока**

Для добавления брелока в радиосистему выберите номер добавляемого радиобрелока, нажмите на ссылку **Добавить радиобрелок** (рис. 17) и переведите его в режим добавления (см. документацию на брелок).

**Удаление радиобрелока**

Удаление брелока из радиосистемы производится нажатием на ссылку **Удалить радиобрелок**.

Отменить удаление радиобрелока возможно в программе конфигурации с помощью ссылки **Восстановить** (рис. 16), только если после удаления не было произведено никаких действий с программой конфигурации (например, выход, переход в другой раздел, добавление нового брелока и т.д.).

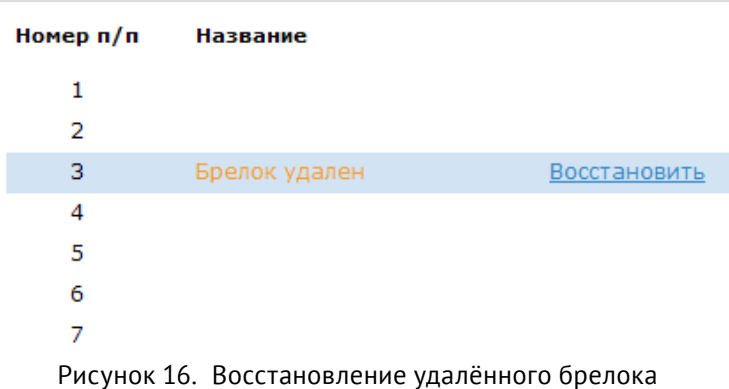

### Радиобрелоки

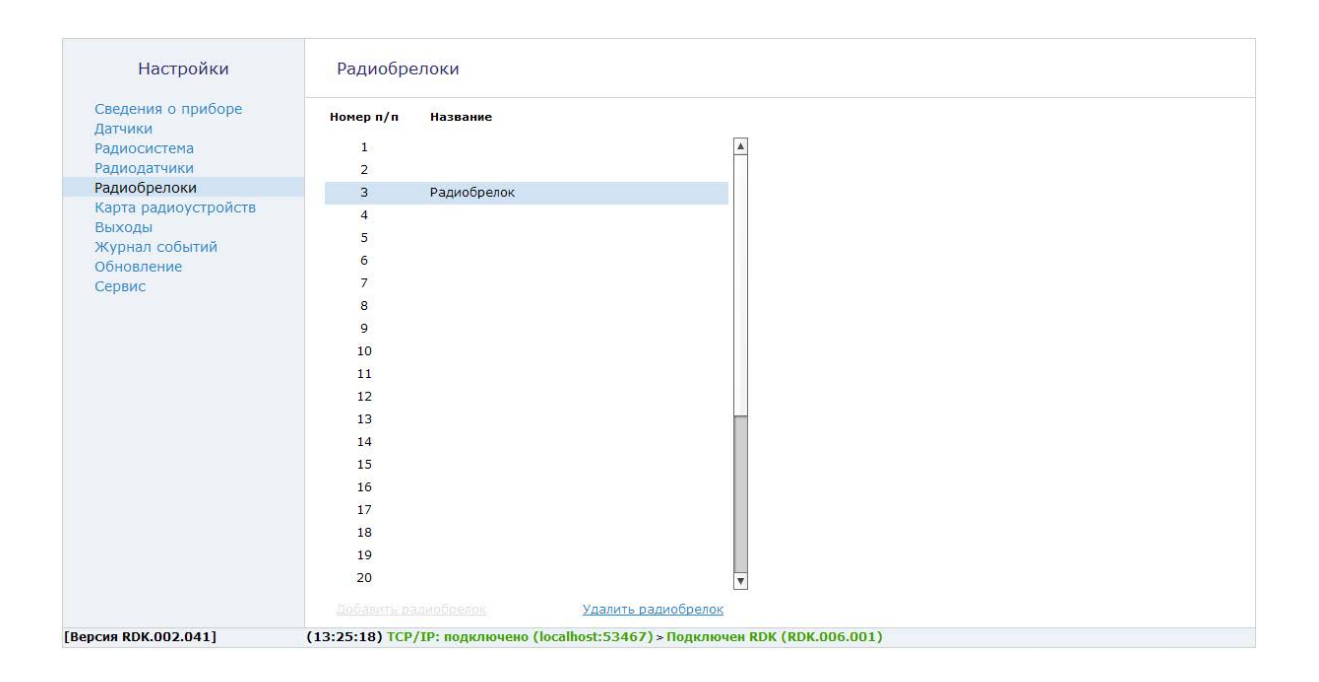

Рисунок 17. Раздел «Радиобрелоки»

#### **Карта радиоустройств**

При настройке радиосистемы требуется выбирать место установки радиодатчика таким образом, чтобы было обеспечено хорошее качество приёма радиосигнала.

Данный раздел служит для определения качества радиопокрытия и текущего состояния устройств.

#### **Номер**

Порядковый номер радиодатчика в системе.

#### **Основная зона**

Состояние основной зоны датчика.

#### **Дополнительный шлейф**

Состояние дополнительного шлейфа радиодатчика (если есть).

#### **Тампер**

Состояние датчика вскрытия корпуса устройства.

#### **Батарея**

Состояние установленной в устройство батареи.

#### **Сигнал от антенны 1,2**

Коэффициент ослабления сигнала для первой и второй антенны, рассчитанный по последней посылке от датчика (dBm).

Цветами кодируются следующие состояния:

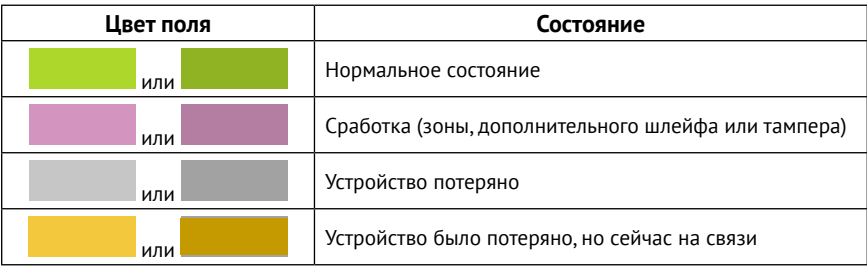

В качестве уровня сигнала выводится коэффициент ослабления сигнала.

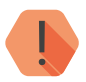

! *Качество связи по радиоканалу обратно пропорционально ослаблению уровня сигнала.*

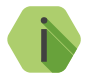

i *Значения до -80 dBm (например: -25 dBm, -50 dBm, -60 dBm) означают хорошее качество сигнала.*

*Значение более -100 dBm означает низкое качество сигнала.*

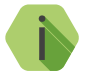

i *Для улучшения качества сигнала необходимо изменить положения датчиков или положение антенн приёмника, либо подключить выносные антенны.*

При нажатии на ссылку **Очистить карту радиоустройств** будет обновлено значение параметров **Номер** (удалится информация о том, что датчик когда-то был потерян) и **Батарея** (удалится информация о том, что батарея когда-то была разряжена).

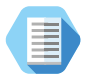

*Используйте функцию очистки, например, после замены батареи датчика для актуализации информации.*

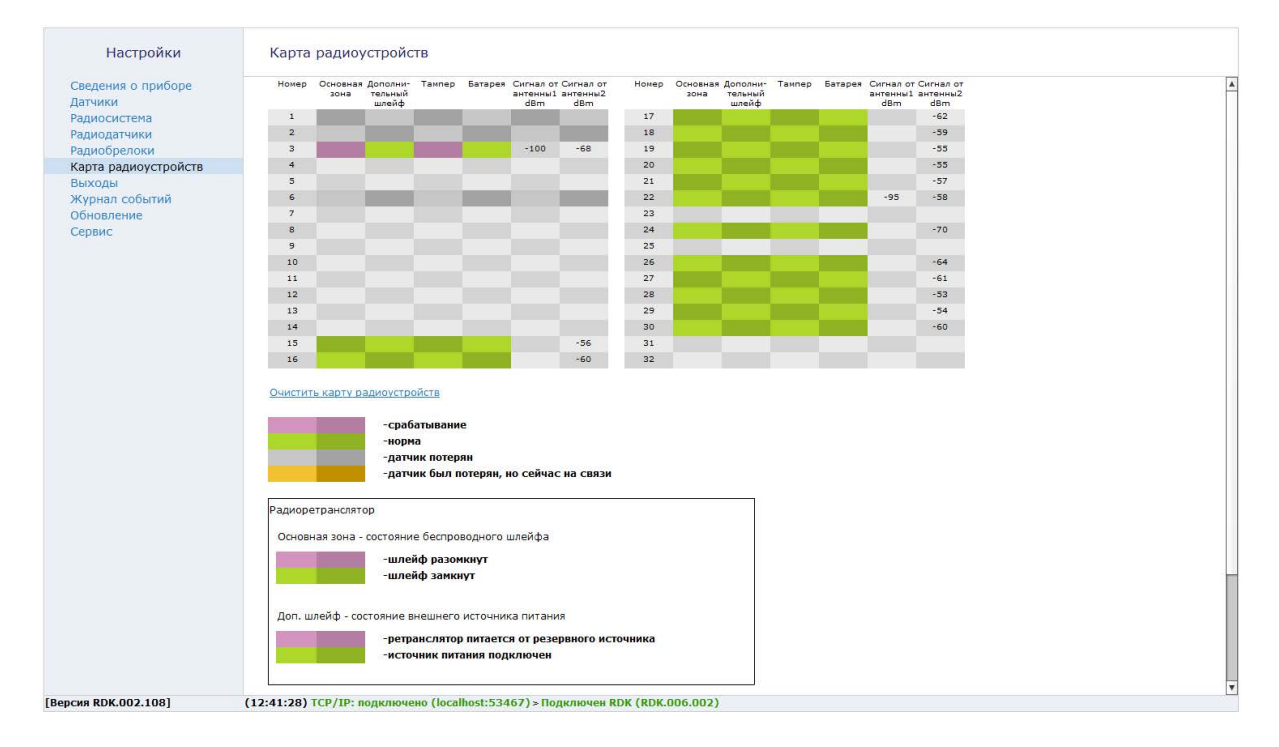

Рисунок 18. Раздел «Карта радиоустройств»

### <span id="page-34-1"></span><span id="page-34-0"></span>**Выходы**

Приёмник имеет 6 выходов, работающих по принципу «сухой контакт».

Получая сигналы от добавленных в систему радиоустройств, приёмник может передавать их на выходы.

В данном разделе настраивается логика работы выходов приёмника.

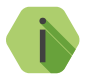

i *Настройка всех шести выходов приёмника идентична.*

#### **Название**

Задайте уникальное название для данного выхода.

#### **Текущее состояние**

Отображается текущее состояние выхода (включено/выключено).

#### **Ссылка «Тест»**

Нажмите на ссылку для тестирования работоспособности выходов приёмника. Выбранный выход будет включен на непродолжительный промежуток времени.

#### **Начальное состояние**

Изначально выход всегда **выключен**.

#### **Инверсия выхода**

Установите галочку для инвертирования работы выхода.

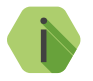

i *Обратите внимание, что инвертирование происходит в самом конце, фактически, инвертируются не настройки, а текущее состояние выхода.*

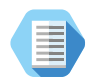

*Например, вы задали шаблон управления выходом (см. ниже) «Кнопки от брелока»* → *«Включить на время 5 минут».*

*Тогда, при установленной галочке Инверсия выхода, выход будет находиться в начальном состоянии «Включено», а при нажатии на выбранную кнопку брелока он выключится на 5 минут.*

#### **Шаблон управления выходом**

Вы можете выбрать один из 4 шаблонов работы выходов приёмника:

- 1. Реакция не настроена;
- 2. Кнопки от брелока;
- 3. Тревоги от радиодатчиков;
- 4. Повторитель состояния радиодатчиков.

**Шаблон «Реакция не настроена»**

При выборе данного шаблона состояние выхода зависит только от того, установлена ли галочка **Инверсия выхода**.

**Шаблон «Кнопки от брелока»** 

При выборе данного шаблона работа выхода зависит от нажатия кнопок на радиобрелоке (рис. 19):

- Выключить выход будет выключен при нажатии на выбранную кнопку радиобрелока;
- Включить выход будет включен при нажатии на выбранную кнопку радиобрелока;
- Включить на время укажите время, на которое следует включить выход при нажатии на выбранную кнопку радиобрелока;
- Включить с частотой 1 Гц выход будет выключен с частотой 1 раз в секунду при нажатии на выбранную кнопку радиобрелока;
- Включить на время с частотой 1 Гц укажите время, на которое следует включить выход с частотой 1 раз в секунду при нажатии на выбранную кнопку радиобрелока.

В параметре **Брелоки для управления** указываются брелоки, с которых будет производиться управление выходами приёмника.

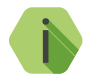

i *При подключении к выходам приёмника охранных панелей, во избежание переполнения истории панелей одинаковыми событиями, не выбирайте значения «Включить с частотой 1 Гц».*

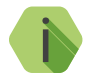

i *При выборе значений Включить на время... максимальное время, которое можно задать - 99 минут 59 секунд.*

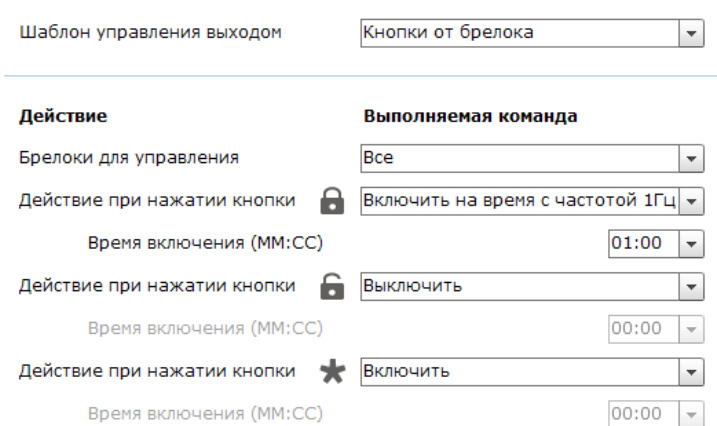

#### Рисунок 19. Шаблон «Кнопки от брелока»

**Шаблон «Тревоги от радиодатчиков»**

Выберите радиодатчики и тип тревоги, при которой будет производится включение выхода (рис. 20):

- Основная зона выход будет включён при срабатывании основной зоны датчика;
- Дополнительный шлейф выход будет включён при срабатывании дополнительного шлейфа датчика;
- Тамперный контакт выход будет включён при срабатывании

тампера датчика;

- Разряд батареи выход будет включён при разряде батареи датчика;
- Автотест не прошел выход будет включён при непрохождении автотеста от датчика.

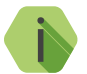

i *При выборе значения Включить на время максимальное время, которое можно задать - 99 минут 59 секунд.*

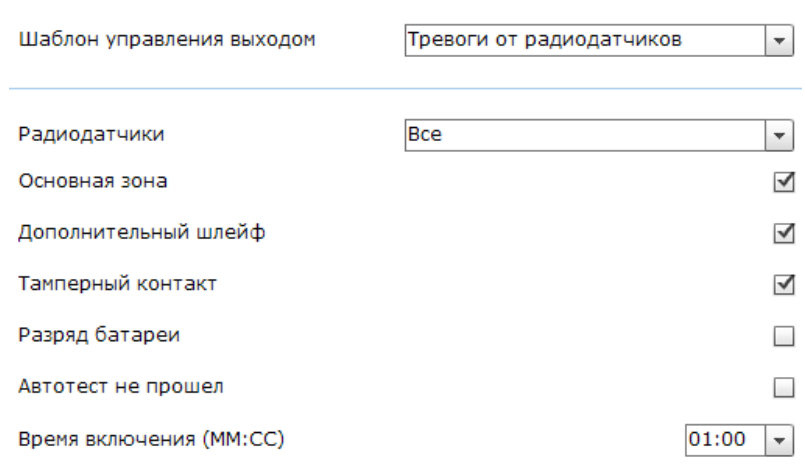

Рисунок 20. Шаблон «Тревоги от радиодатчиков»

**Шаблон «Повторитель состояния радиодатчиков»**

Выберите радиодатчики и тип тревоги, при которой будет производится включение выхода в режиме «онлайн», то есть состояние выхода будет в реальном времени соответствовать состоянию выбранного параметра (рис. 21):

- Основная зона выход будет включён при срабатывании основной зоны датчика;
- Дополнительный шлейф выход будет включён при срабатывании дополнительного шлейфа датчика;
- Тамперный контакт выход будет включён при срабатывании тампера датчика;
- Разряд батареи выход будет включён при разряде батареи датчика;
- Автотест не прошел выход будет включён при непрохождении автотеста от датчика.

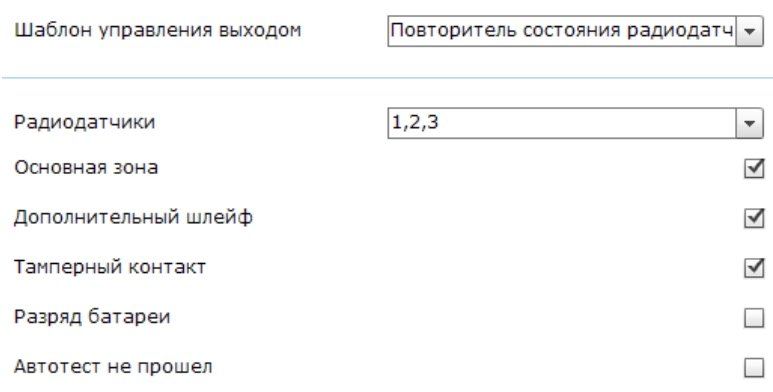

#### Рисунок 21. Шаблон «Повторитель состояния радиодатчиков»

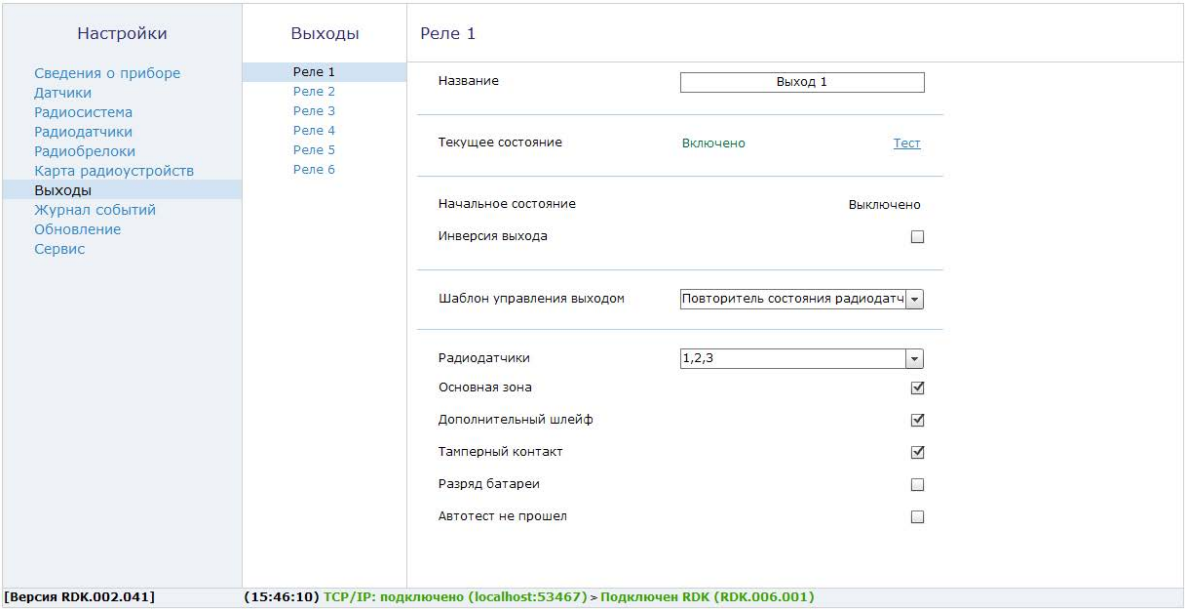

Рисунок 22. Раздел «Выходы»

### <span id="page-40-1"></span><span id="page-40-0"></span>**Журнал событий**

Раздел (рис. 23) предназначен для просмотра событий, приходивших в приёмник от подключённых радиоустройств.

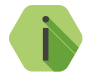

i *Журнал событий ведётся только тогда, когда программа настройки приёмника запущена.*

О каждом событии выводится следующая информация:

- **Номер п/п** порядковый номер события (нумерация сквозная);
- **Дата и время события** дата и время события по часам ПК;
- **Радиодатчик или брелок** название устройства, от которого пришло событие;
- **Номер** номер устройства, указанный в разделах [«Радиодатчики»](#page-26-1)  и [«Радиобрелоки»](#page-29-1);
- **Событие** расшифровка события;
- **Ослабление антенна 1/2** уровень сигнала на момент передачи события.

**Отображение и просмотр записей**

Журнал отображается «онлайн» - вновь прибышее событие сразу отображается вверху экрана, старые события пролистываются вниз.

Для приостановки отображения новых событий (для более удобного просмотра журнала) нажмите ссылку **Приостановить ведение журнала**.

**Экспорт записей истории**

Таблицу с историей можно сохранить на локальном компьютере в формате txt.

Для этого нажмите ссылку **Сохранить в текстовый файл** и укажите место, куда необходимо сохранить файл с историей.

**Удаление истории**

Для удаления истории из памяти приёмника воспользуйтесь ссылкой **Очистить журнал событий**.

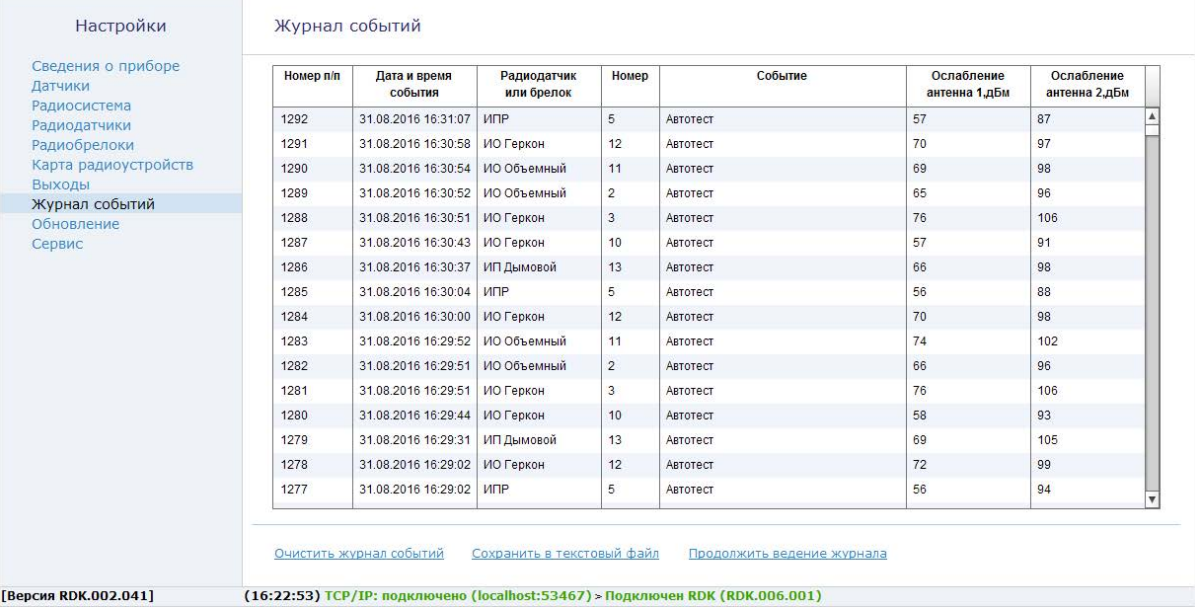

Рисунок 23. Раздел «Журнал событий»

### <span id="page-42-0"></span>**Обновление**

Служит для установки доступных обновлений встроенного программного обеспечения приёмника (рис. 24).

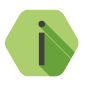

*Установка новых версий программного обеспечения должна осуществляться последовательно. Перед тем как установить самую последнюю версию обновления, необходимо загрузить и установить все предыдущие версии.*

После установки встроенного программного обеспечения произойдёт автоматическая перезагрузка приёмника.

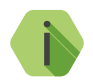

i *Для загрузки списка доступных обновлений в программу настройки локальный компьютер должен быть подключён к сети Internet.*

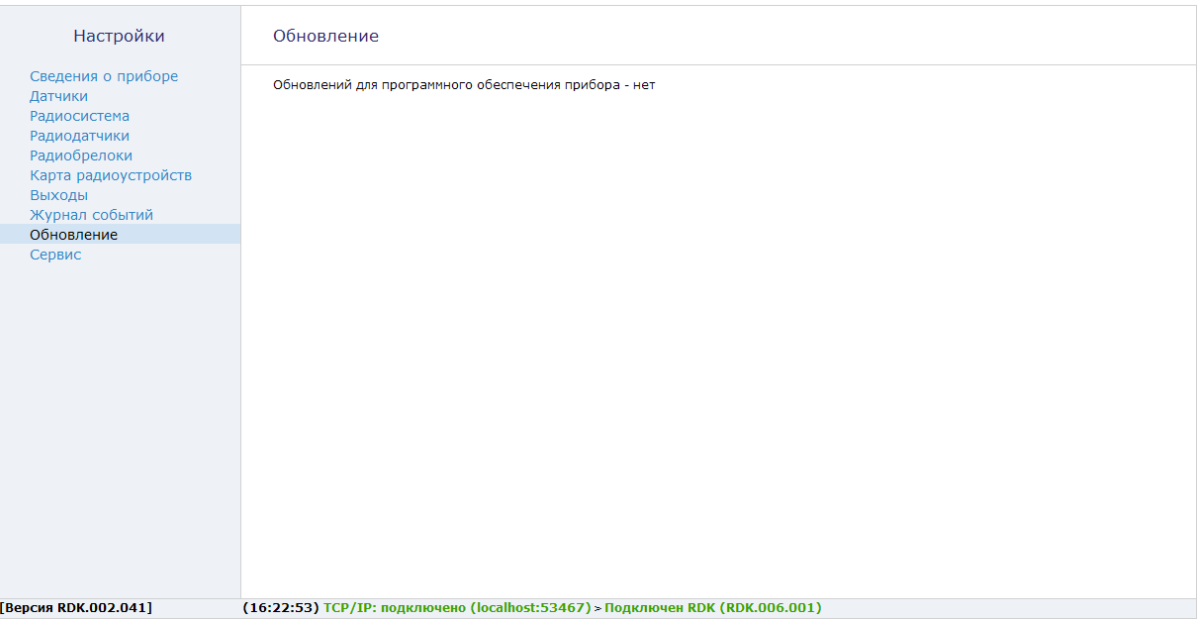

Рисунок 24. Раздел «Обновление»

### <span id="page-44-0"></span>**Сервис**

Раздел предназначен для сохранения текущих настроек приёмника в файл и загрузки настроек приёмника из файла (рис. 26).

#### **Загрузить настройки из файла**

Для загрузки в приёмник настроек из созданного ранее файла воспользуйтесь ссылкой и укажите путь к файлу.

#### **Сохранить настройки в файл**

Для создания файла с настройками сначала нажмите ссылку **«Сохранить настройки в файл»** и выберите те параметры, которые вы хотите сохранить (рис. 25). После этого нажмите ссылку **«Сохранить из прибора в файл»** и укажите место сохранения файла.

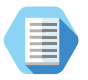

*Используйте файл с настройками для ускорения процесса настройки большого количества приёмников или для резервного хранения произведённых настроек.*

√ Все страницы

√ Выходы

Сохранить из прибора в файл

Отмена

Рисунок 25. Сохранение настроек в файл

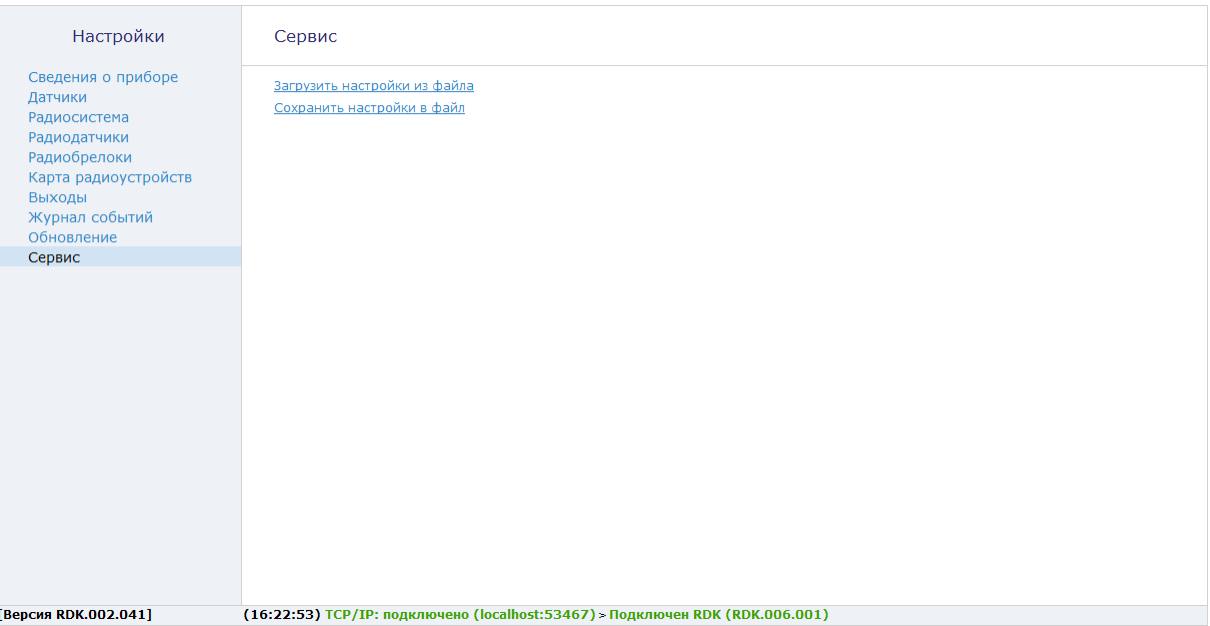

Рисунок 26. Раздел «Сервис»

## <span id="page-46-0"></span>**Меры предосторожности**

Правильно эксплуатируйте приёмник и соблюдайте следующие меры предосторожности:

- Храните и используйте приёмник только в сухом состоянии. Попадание жидкости, дождя или иной влаги, а также работа в условиях повышенной влажности могут повредить электрическую схему приёмника;
- Используйте и храните приёмник в незапыленных местах. Избегайте размещения приёмника в слишком жарких или очень холодных местах;
- Не подвергайте приёмник сильной вибрации или резким ударам;
- В случае загрязнения протирайте приёмник сухой чистой тканью. Не используйте при этом химические вещества или моющие средства.
- Не окрашивайте приёмник, так как частички инородных красок и материалов могут попасть внутрь и вывести его из строя;
- Не разбирайте и не ремонтируйте приёмник самостоятельно.

## <span id="page-47-0"></span>**Сведения об утилизации**

Приёмник не содержит в своем составе драгоценных металлов, опасных или ядовитых веществ, способных нанести вред здоровью человека или окружающей среде, и не представляет опасности для жизни, здоровья людей и окружающей среды по окончании срока службы.

В связи с этим утилизация приёмника может производиться по правилам утилизации общепромышленных отходов.

## <span id="page-48-0"></span>**Техническое обслуживание**

Не реже двух раз в год проверяйте состояние приёмника на предмет наличия повреждений корпуса и разъемов, при необходимости, зачищайте контактные площадки.

## <span id="page-49-0"></span>**Меры безопасности**

Все работы, связанные с настройкой и обслуживанием приёмника, должны проводиться персоналом, имеющим для этого соответствующую квалификацию.

## <span id="page-50-0"></span>**Транспортировка и хранение**

Транспортировка приёмника должна осуществляться в упаковке, в закрытых транспортных средствах. Условия хранения и транспортировки должны соответствовать условиям 3 по ГОСТ 15150.

В помещениях для хранения не должно быть токопроводящей пыли, паров кислот и щелочей, а также газов, вызывающих коррозию и разрушающих изоляцию.

### <span id="page-51-0"></span>**Гарантии изготовителя**

Изготовитель гарантирует соответствие приёмника требованиям технических условий при соблюдении клиентом условий транспортирования, хранения, монтажа и эксплуатации.

Гарантийный срок эксплуатации — 12 месяцев со дня ввода в эксплуатацию, но не более 18 месяцев с момента изготовления.

Гарантийный срок хранения — 6 месяцев с момента изготовления.

Изготовитель оставляет за собой право вносить изменения, не ухудшающие функциональность приёмника, без предварительного уведомления потребителей.

<span id="page-52-0"></span>Руководство по эксплуатации. Радиоканальный приёмник «RDK1» (6 выходов)

## **Контактная информация**

#### **Центральный офис: Московский офис:**

195248, Россия, г.Санкт-Петербург, 127051, Россия, г. Москва, пр. Энергетиков, д. 30, корпус 8. 2-ой Колобовский пер., д. 13/14 +7 (812) 325-01-02 +7 (495) 609-03-32

www.ritm.ru info@ritm.ru

## <span id="page-53-0"></span>**История изменений**

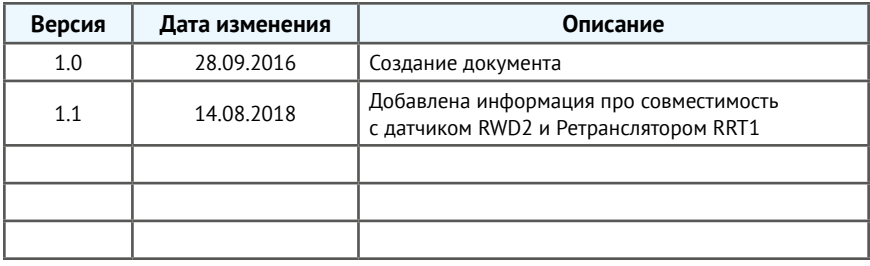